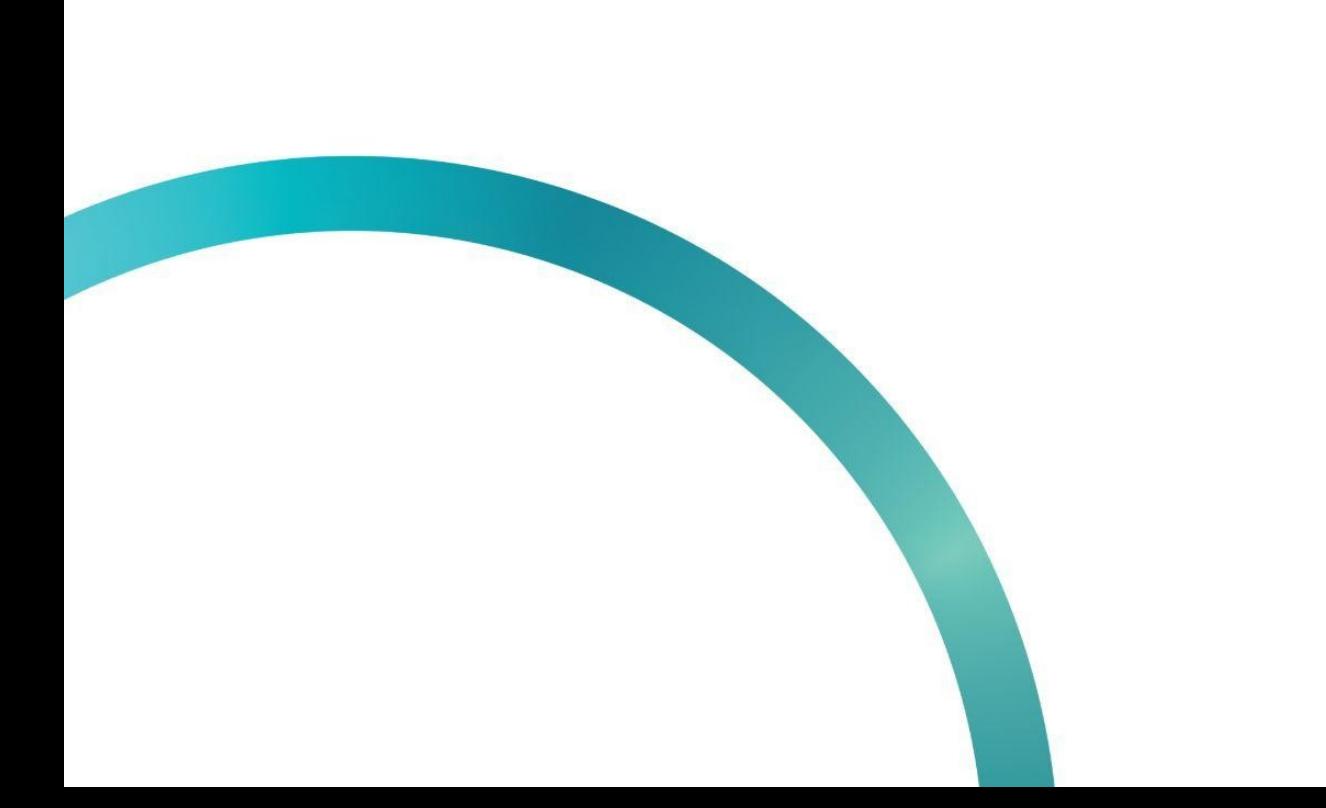

# УВЕДОМЛЕНИЕ О ПРИЕМКЕ ТОВАРОВ ЕАЭС

图 QazMarka

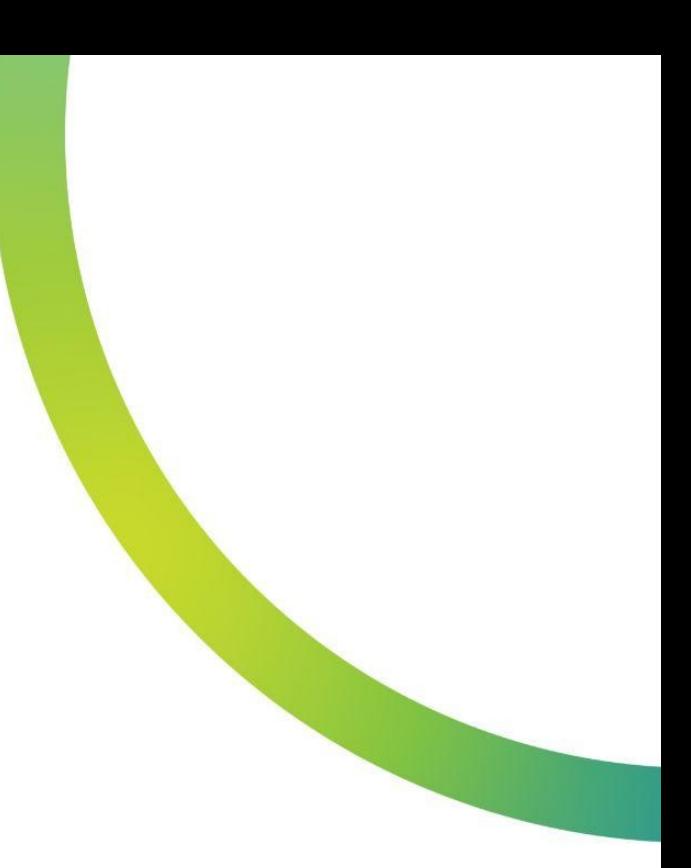

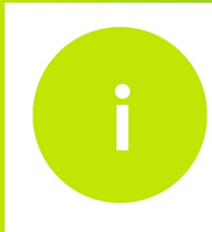

Данное уведомление создается при ввозе импортированных товаров из Российской Федерации с целью их приемки в системе ИС МПТ

Для того чтобы вы могли создать данное уведомление, передающая вам товары сторона должна создать уведомление о передачи товаров и отправить вам на принятие

Чтобы создать уведомление о приемке товаров ЕАЭС, вам необходимо после получения документа на передачу товаров в систему ИС МПТ, открыть начальную страницу ИС МПТ "Маркировка товаров"

Выбираем товарную группу по которой будет создаваться уведомление.

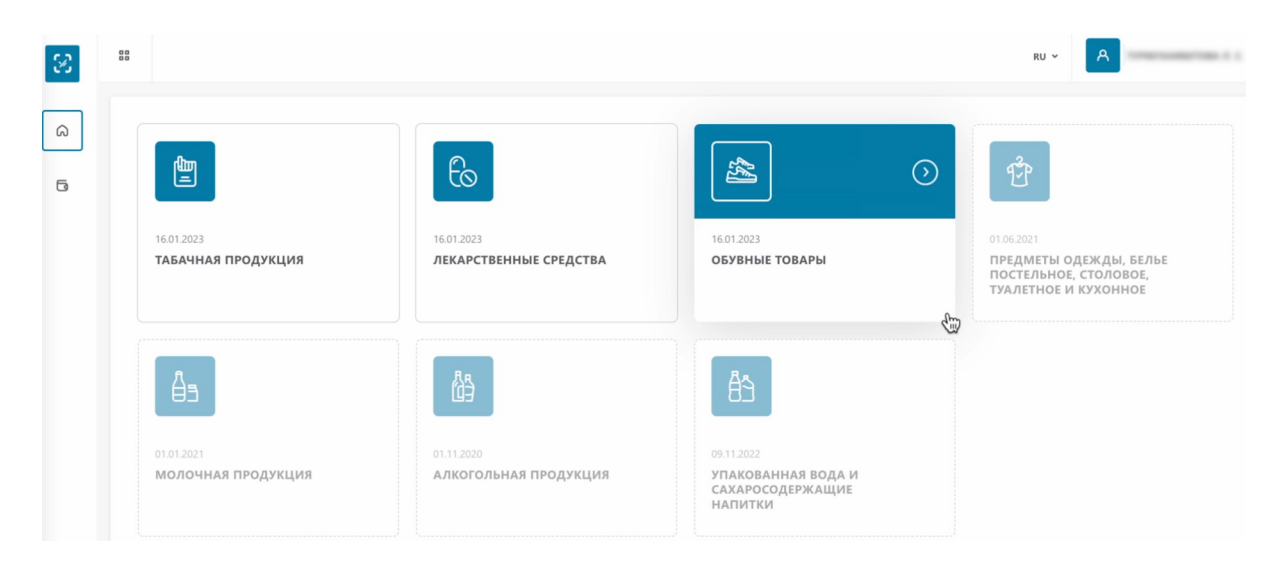

В меню слева выбираем раздел "Документы".

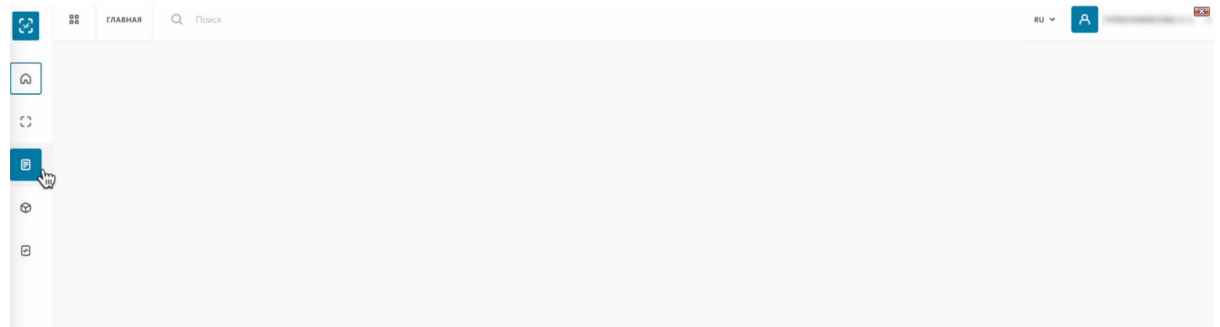

#### Переходим в раздел "Импорт".

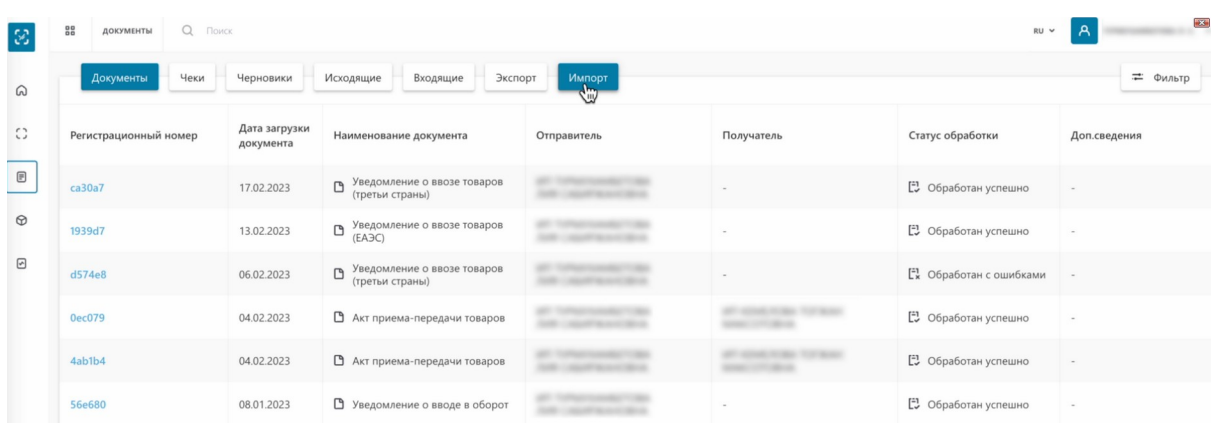

Как видим у нас есть один Документ в статусе "Ожидает приемку", который мы можем принять.

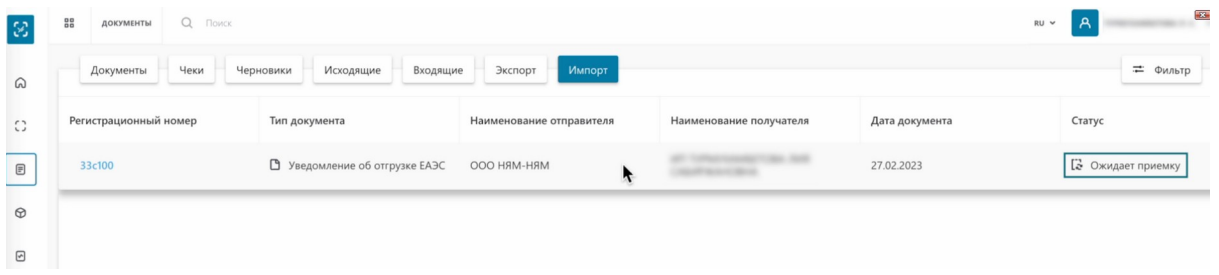

Откройте документ. Нажимаем на регистрационный номер.

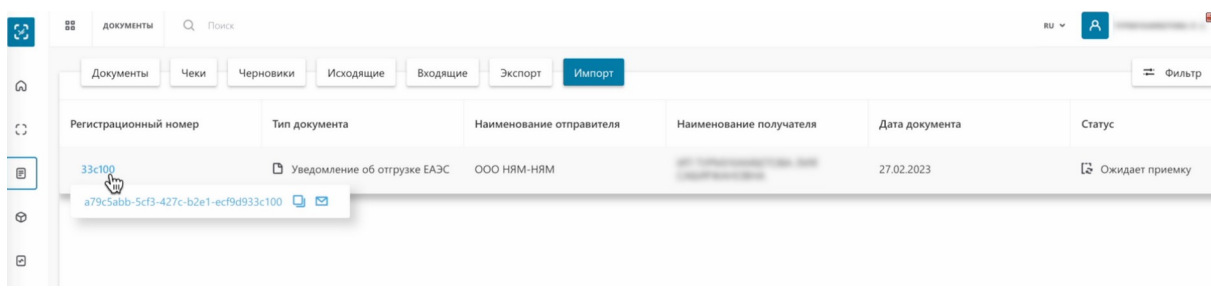

На первой вкладке "Общая информация", мы видим сведения об отгрузке, связанные документы, данные отправителя, данные получателя.

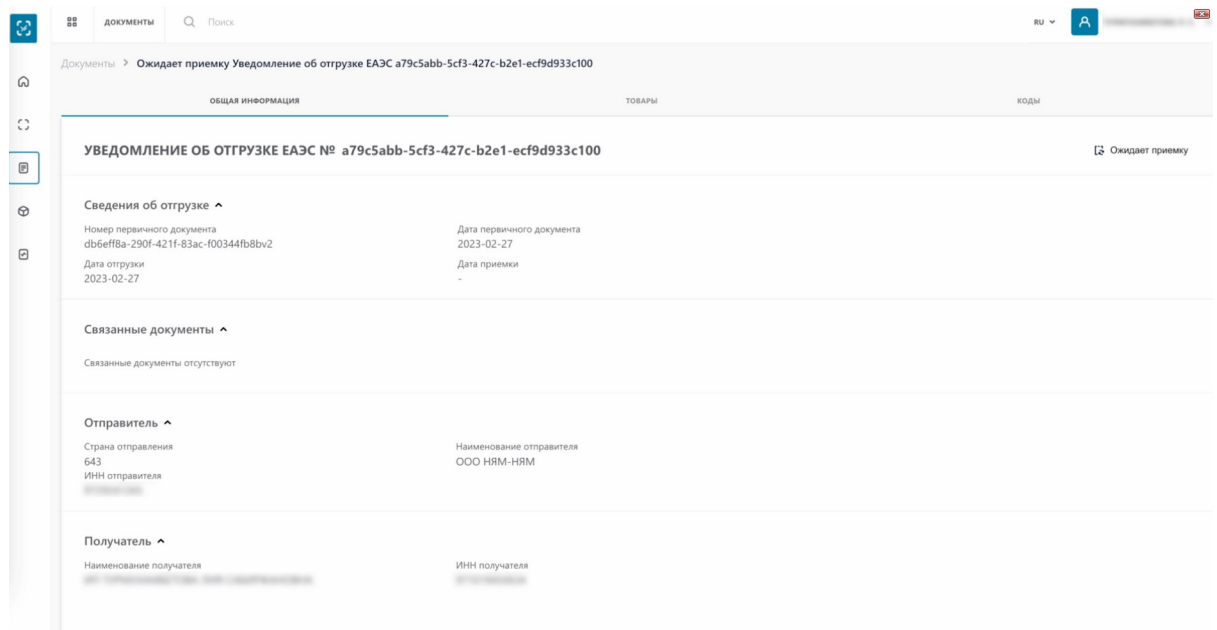

#### На второй вкладке "Товары" содержится информация о передаваемых товарах.

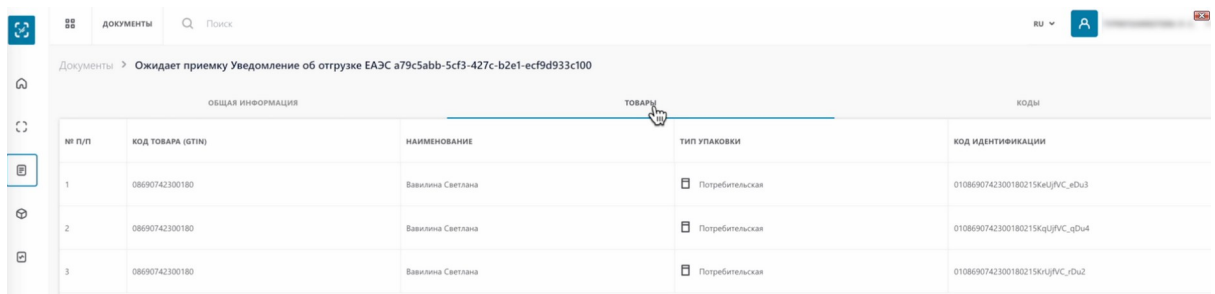

На вкладке "Коды" мы видим дополнительную информацию о принимаемых кодах.

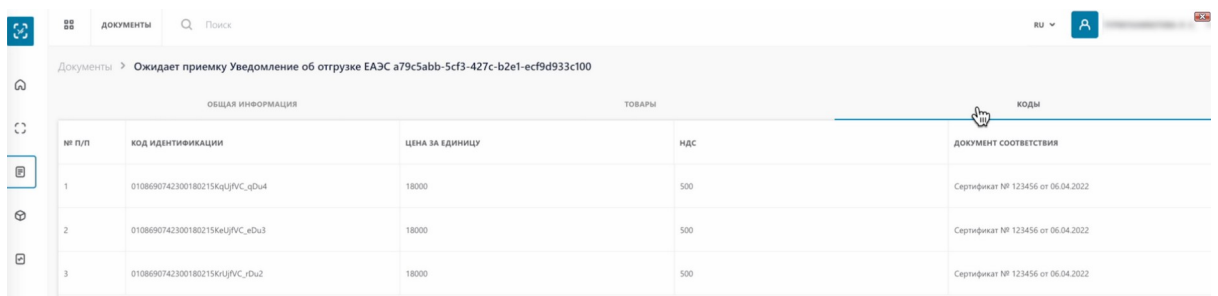

Вернемся в раздел "Импорт".

Чтобы принять полученные товары, необходимо создать уведомление о приемке товаров ЕАЭС и подписать его

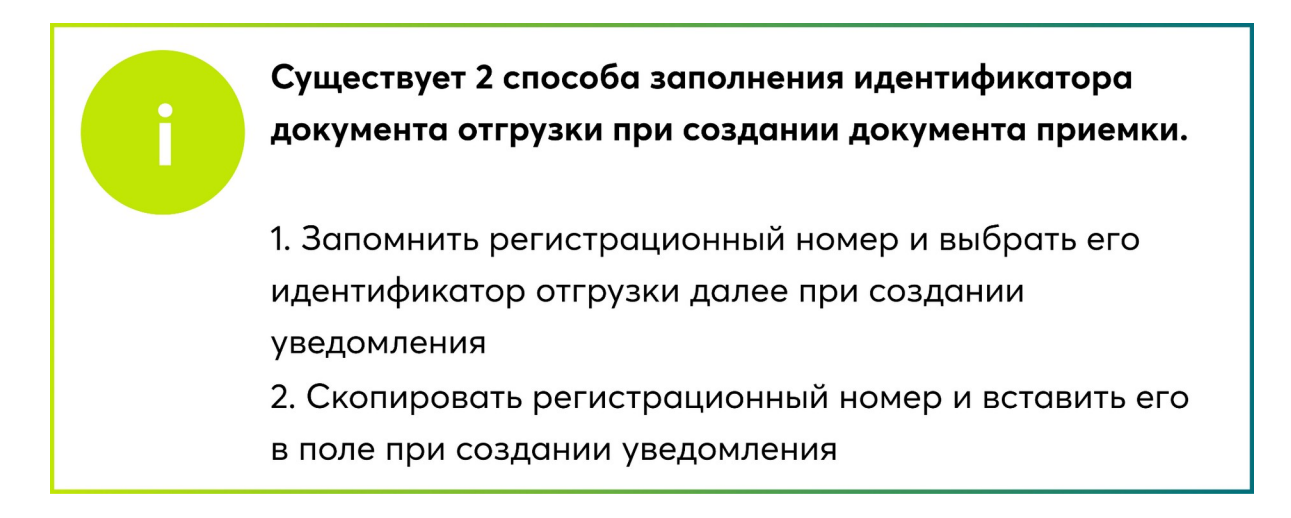

Мы продемонстрируем оба варианта. Для начала копируем регистрационный номер. Нажимаем на регистрационный номер, копируем.

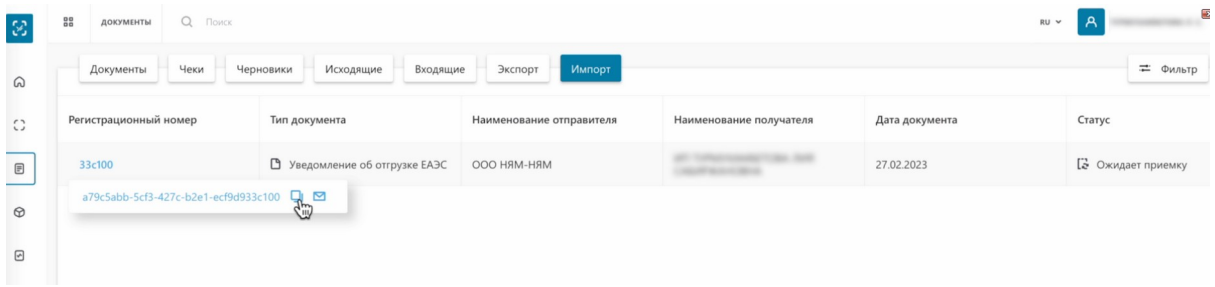

Номер успешно скопирован. Об этом говорит уведомление.

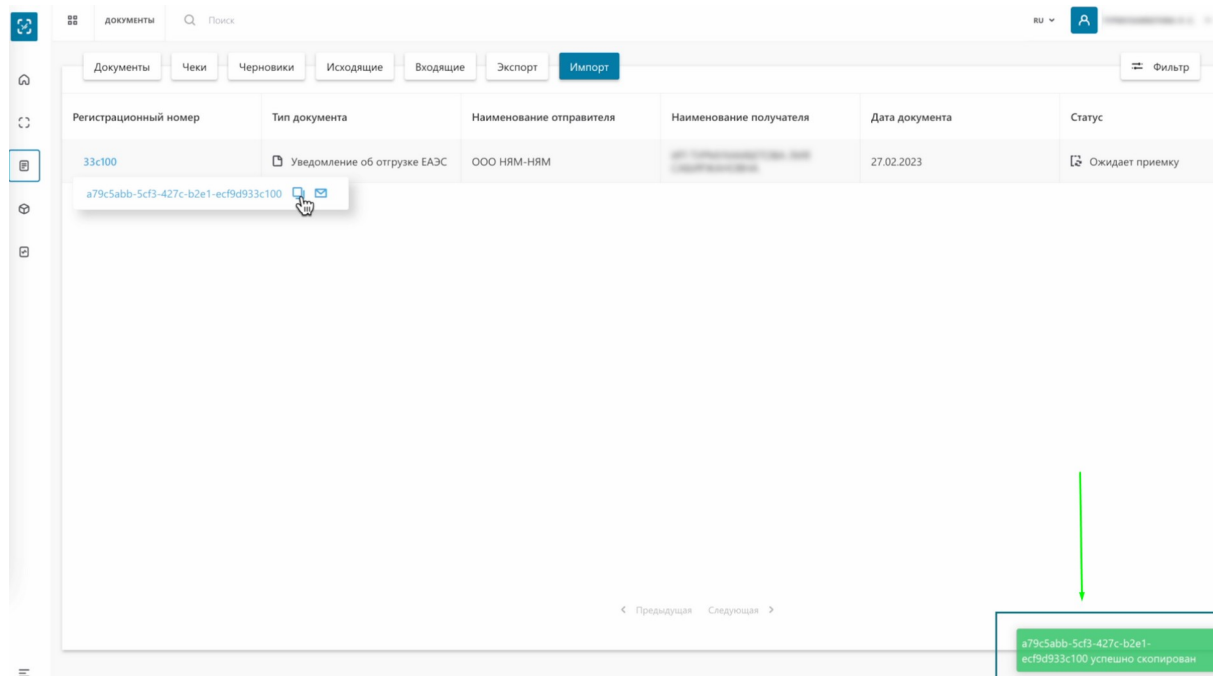

## Далее переходим в раздел "Документы".

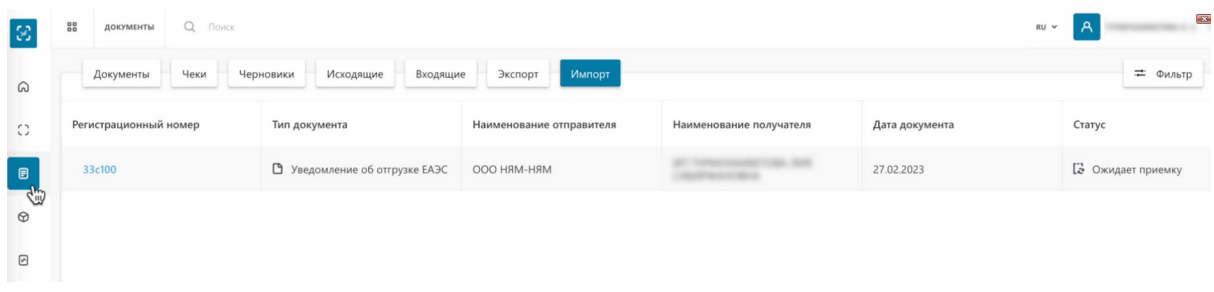

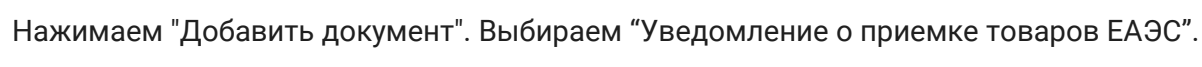

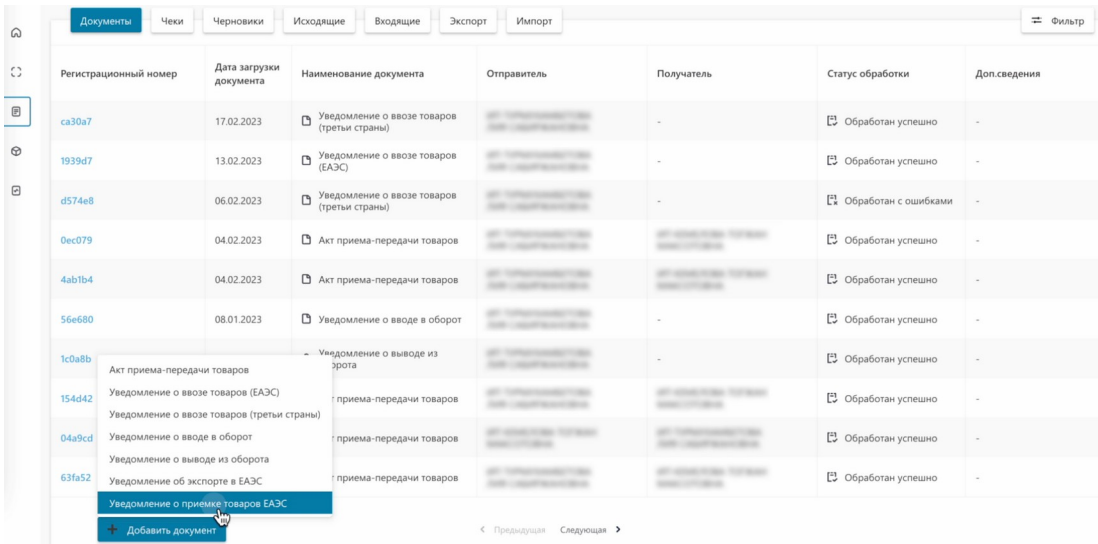

Заполняем идентификатор документа отгрузки.

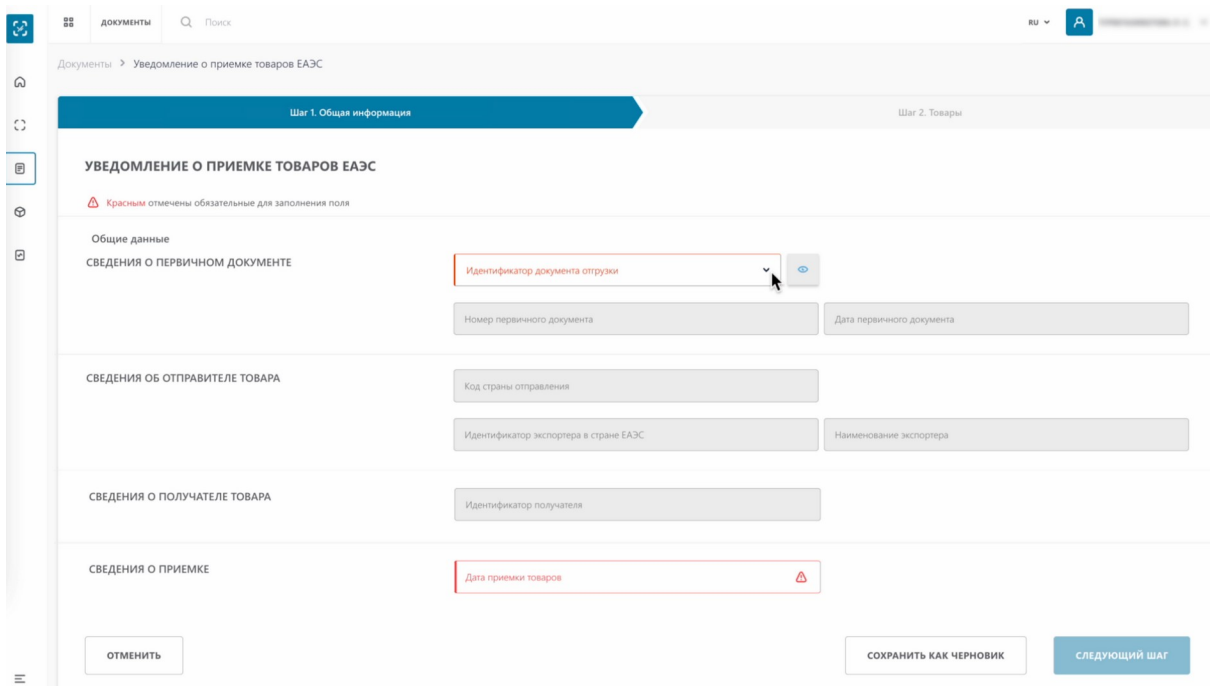

Если вы его запоминали, вы можете выбрать его из предложенного списка, нажав на стрелочку.

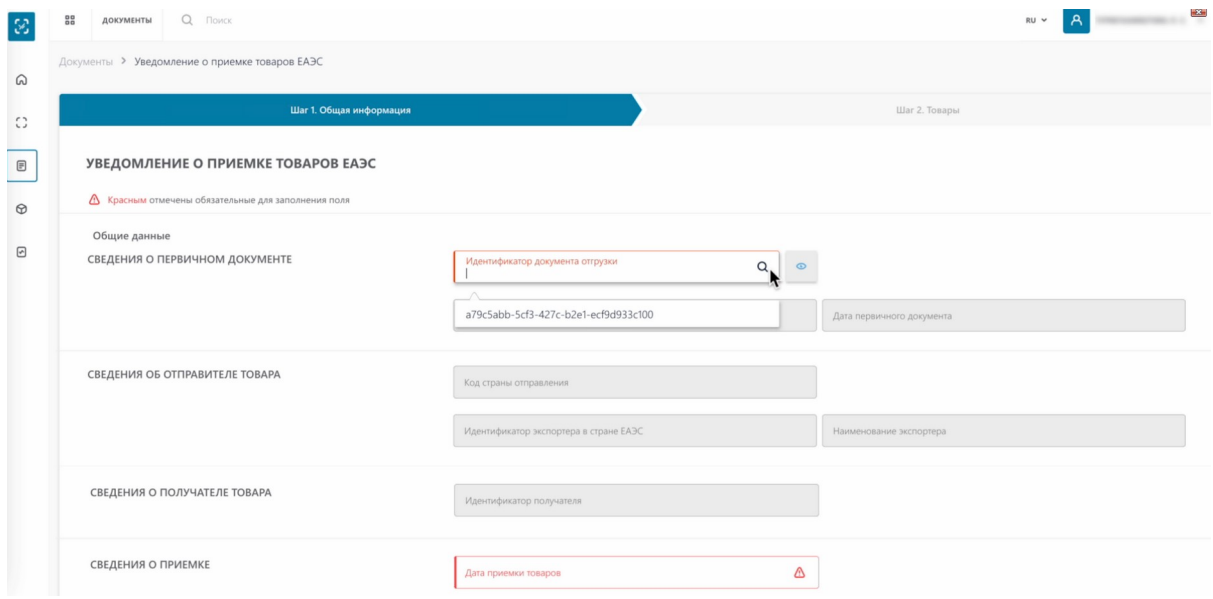

Если вы его копировали, вставьте код в отведенное поле и система отфильтрует список. Вам необходимо его выбрать из предложенных вариантов.

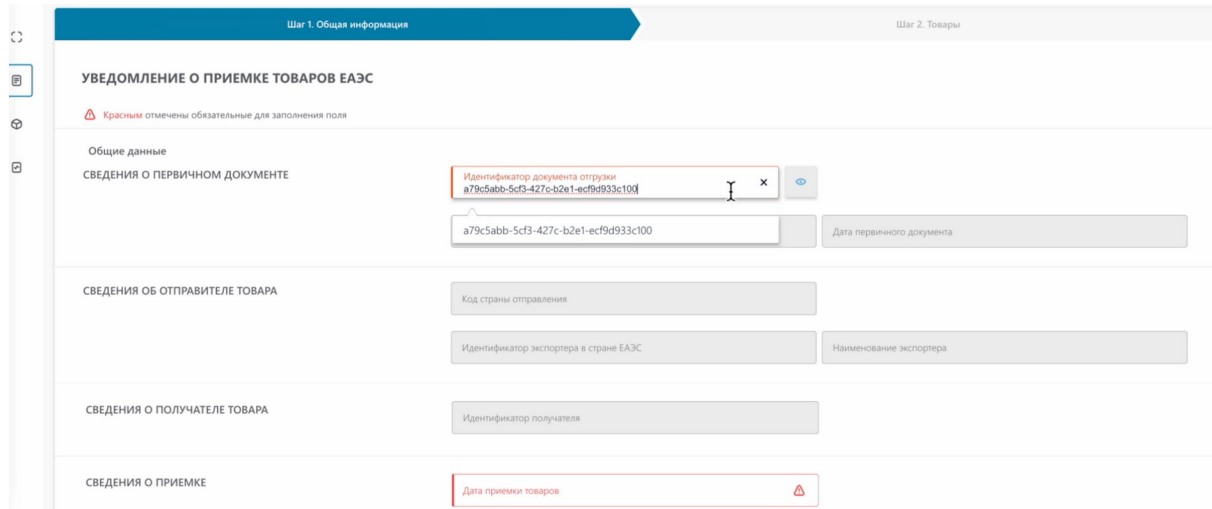

Обратите внимание, после выбора кода система заполняет все поля об отправителе и получателе автоматически.

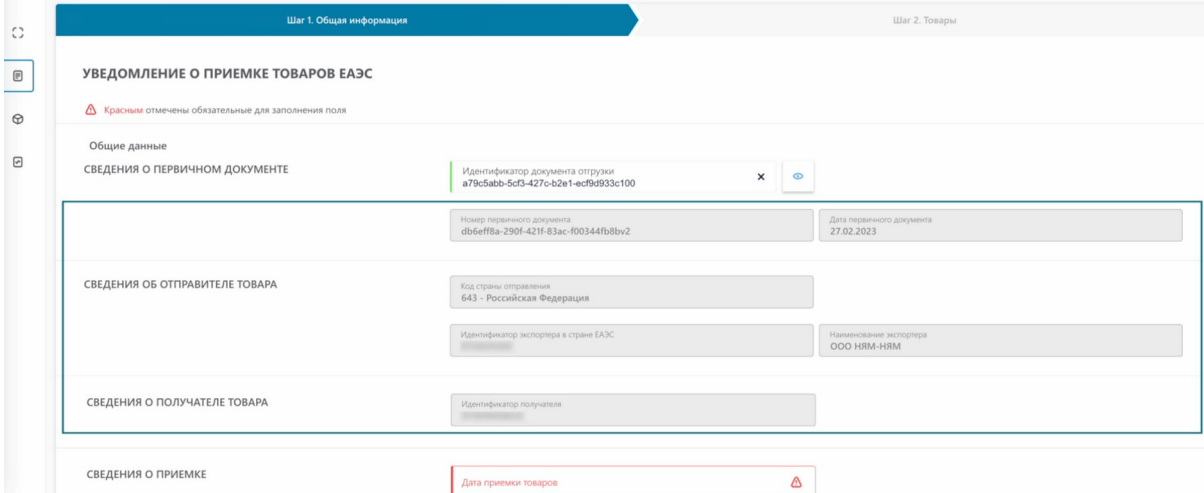

Выбираем дату приемки товара.

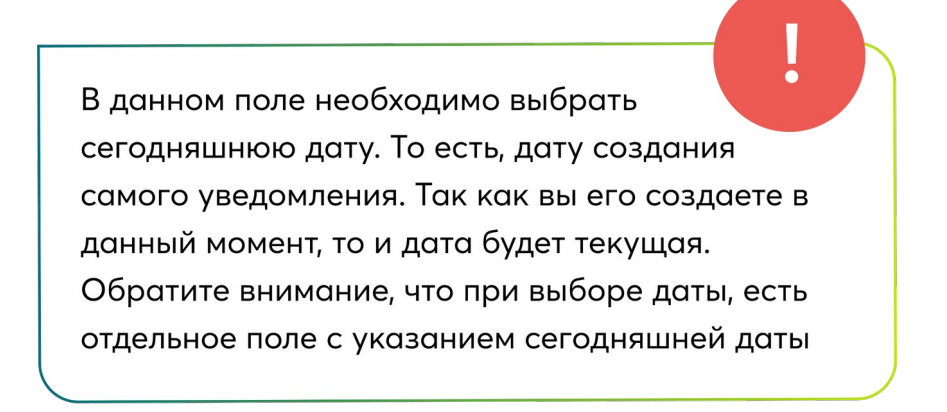

Выбираем, Применяем.

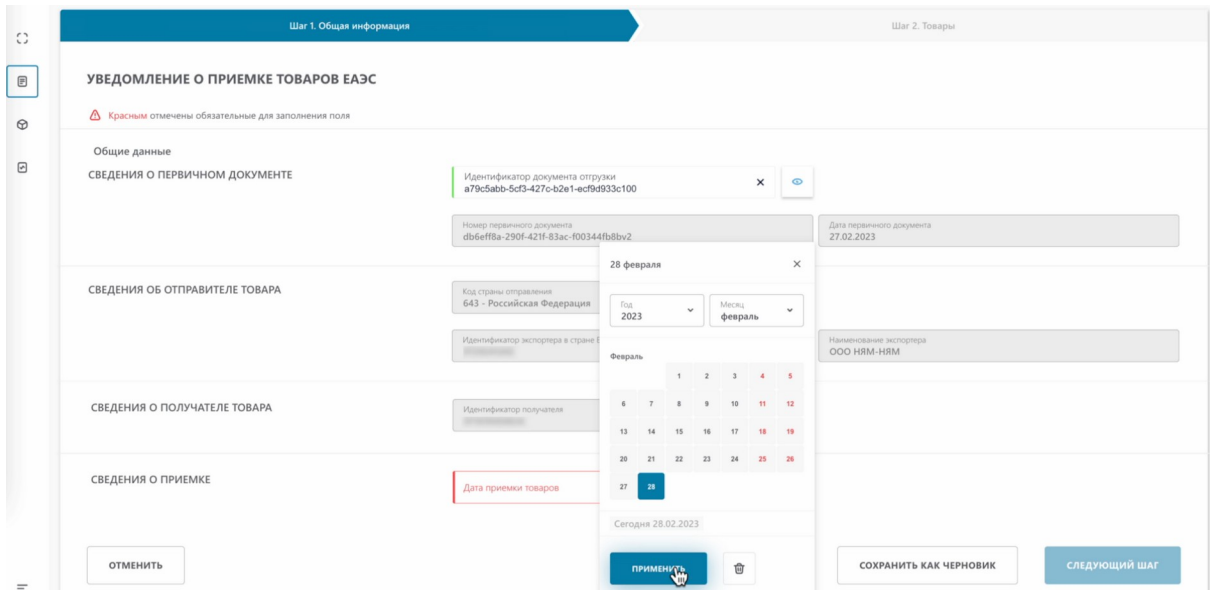

## Нажимаем "Следующий шаг".

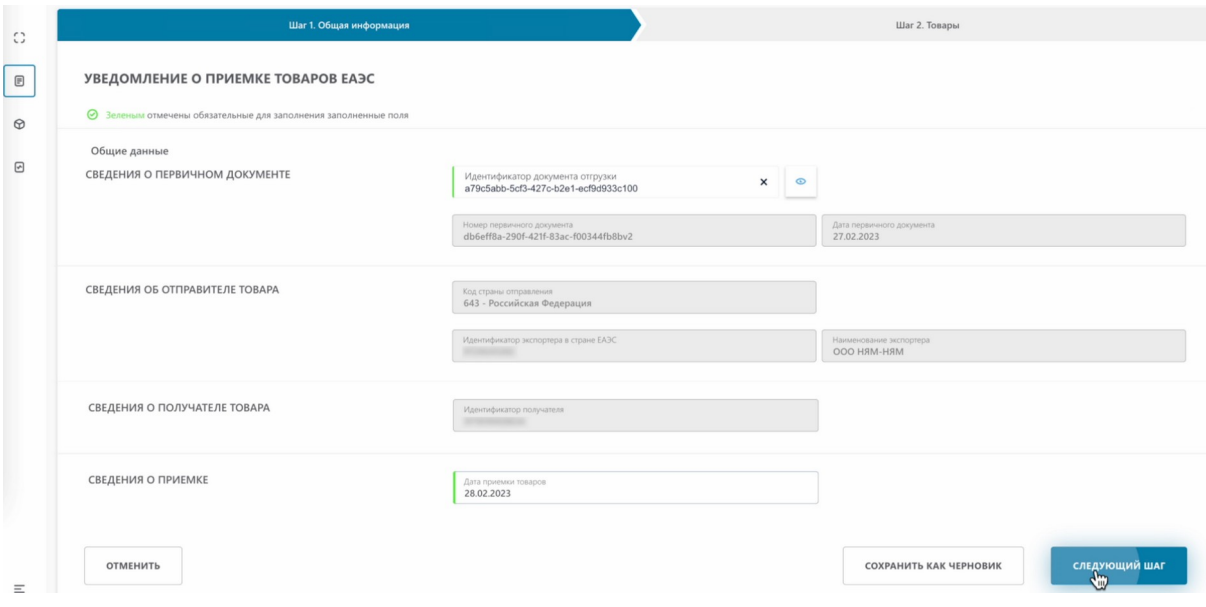

Нам открылись коды идентификации, которые нам передают.

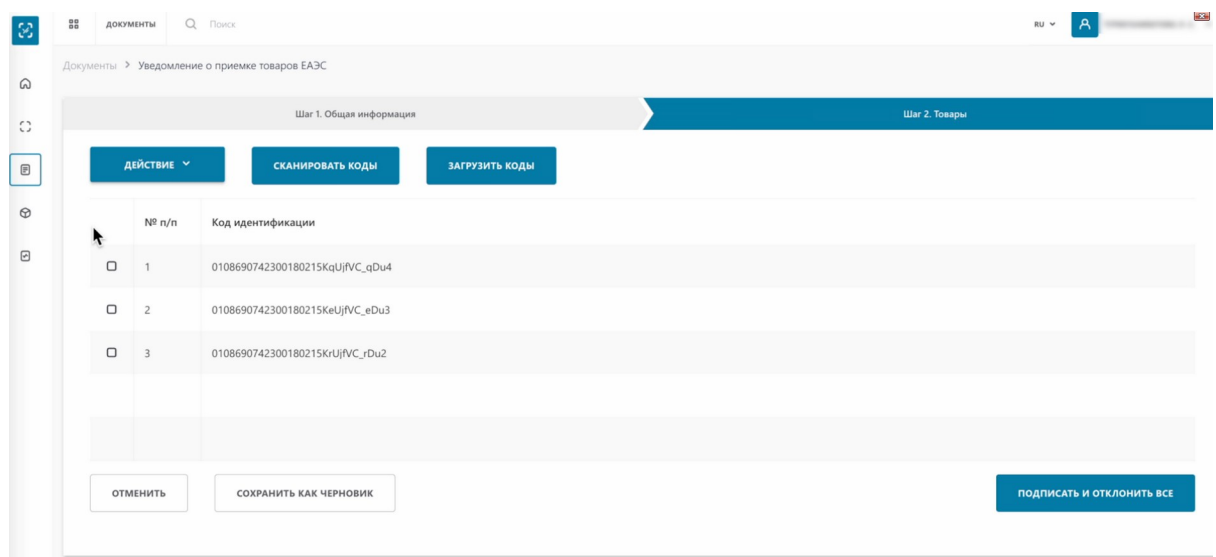

Вы можете сразу подписать уведомление и отклонить все коды.

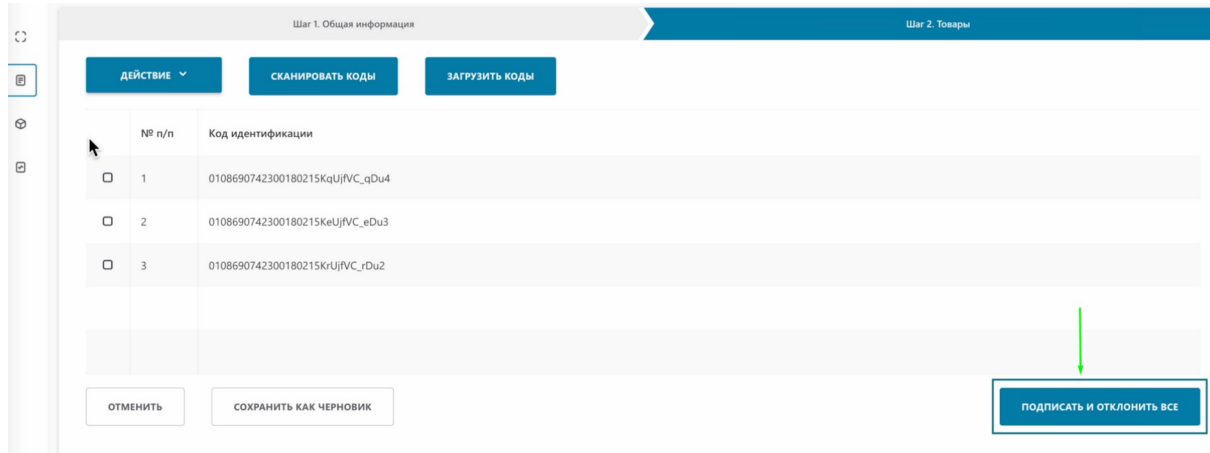

Или по кнопке "Действия", можете принять все коды, при этом, кнопка меняется на "Принять выбранные"

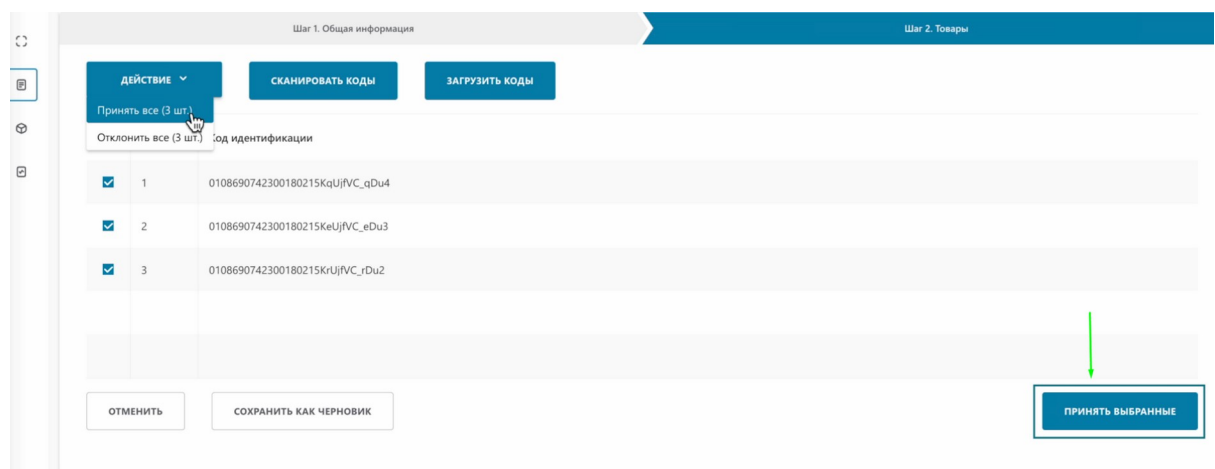

Или отклонить их, При этом, кнопка меняется на "Подписать и отклонить все".

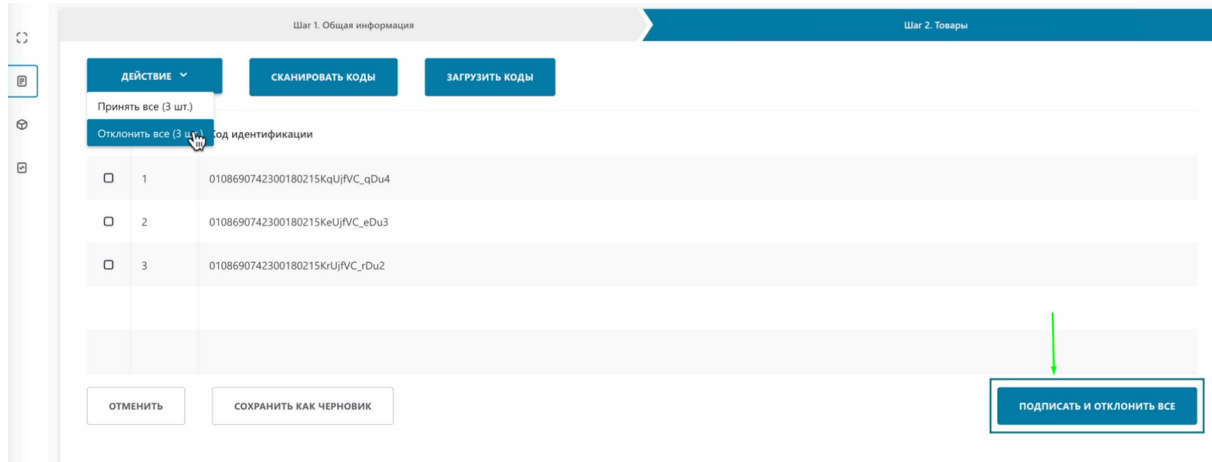

Также, вы можете отсканировать коды товаров, которые вы получили, для сверки. Нажимаем "Сканировать коды"

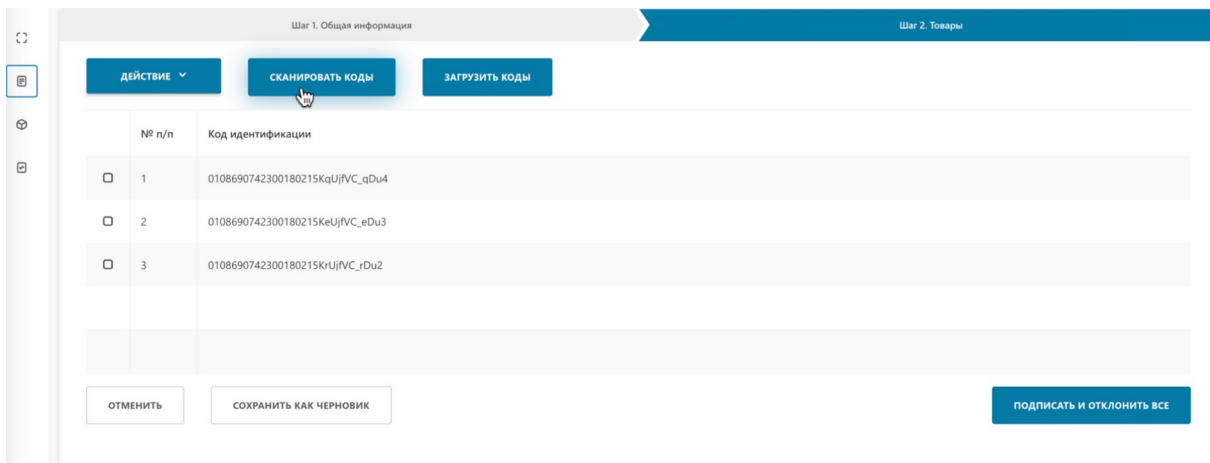

Сканируем коды 2D сканером. Нажимаем "Проверить"

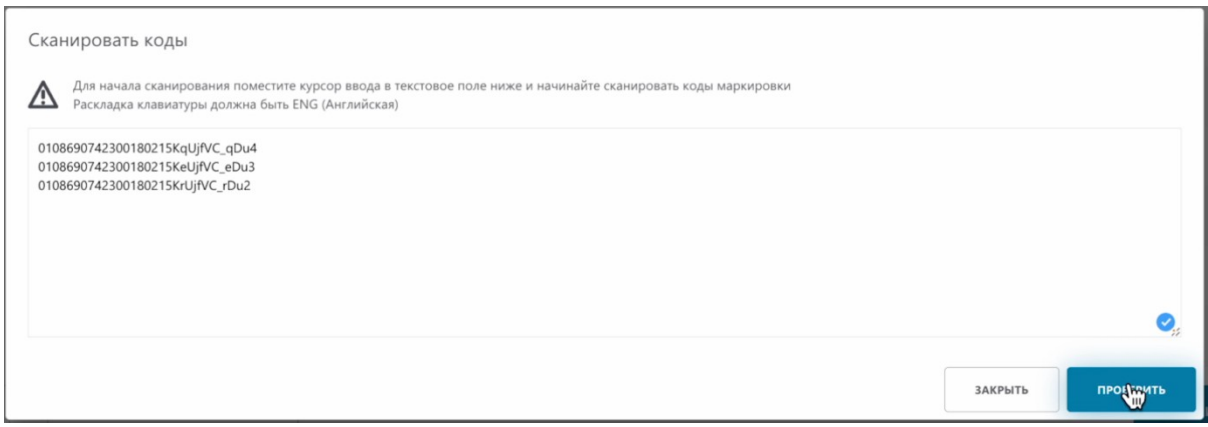

Как видим, система нашла все коды. Далее нам необходимо принять результаты. Принимаем.

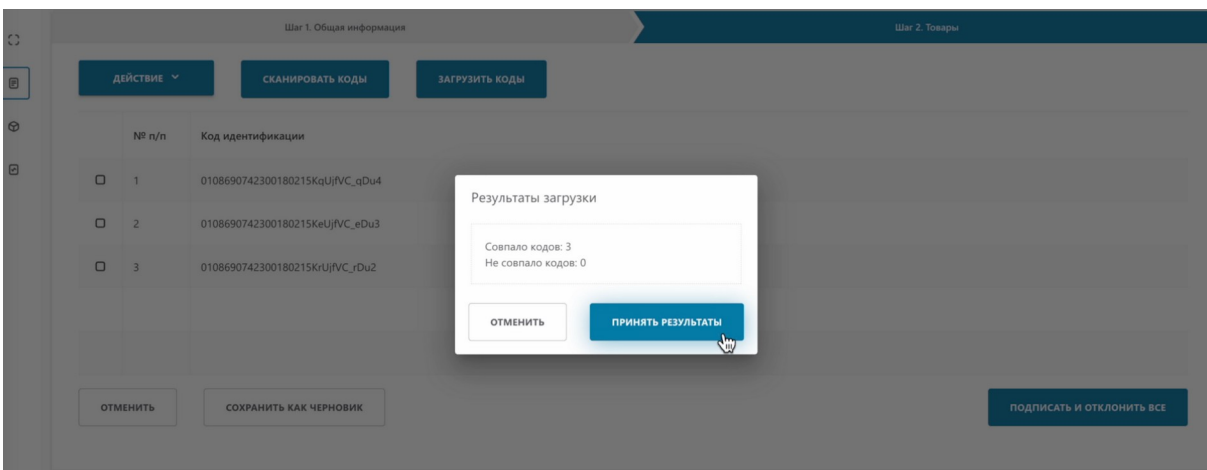

Все коды, которые совпали во время сверки, отметились галочками.

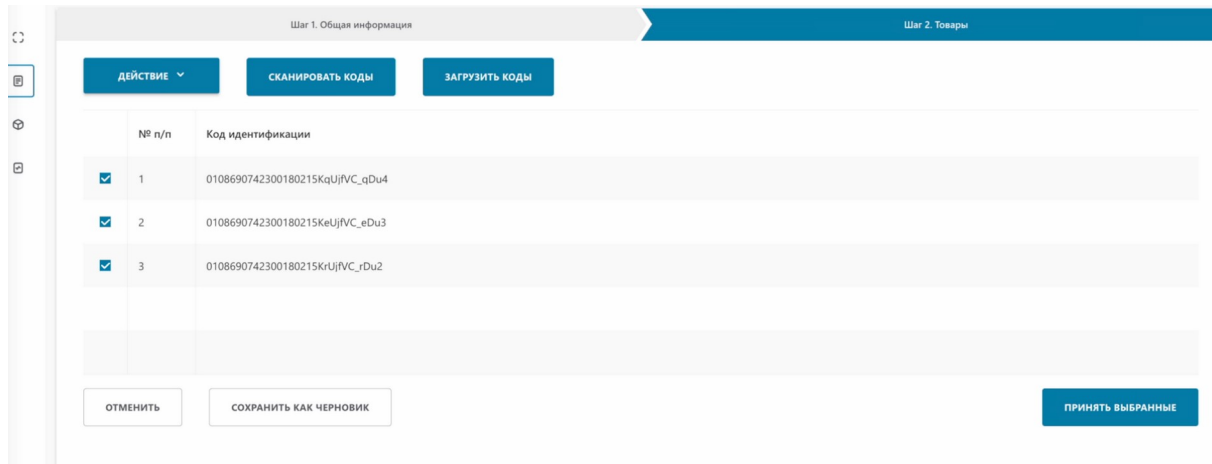

Вы можете снять отметки с тех кодов, которые не намеренны принимать.

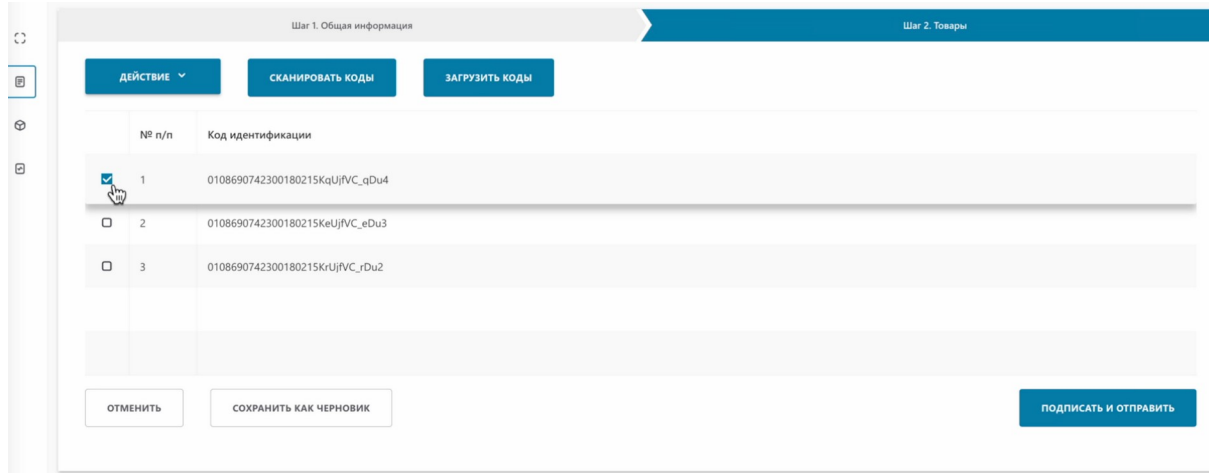

Также вы можете провести сверку загрузив коды. Нажимаем "Загрузить коды"

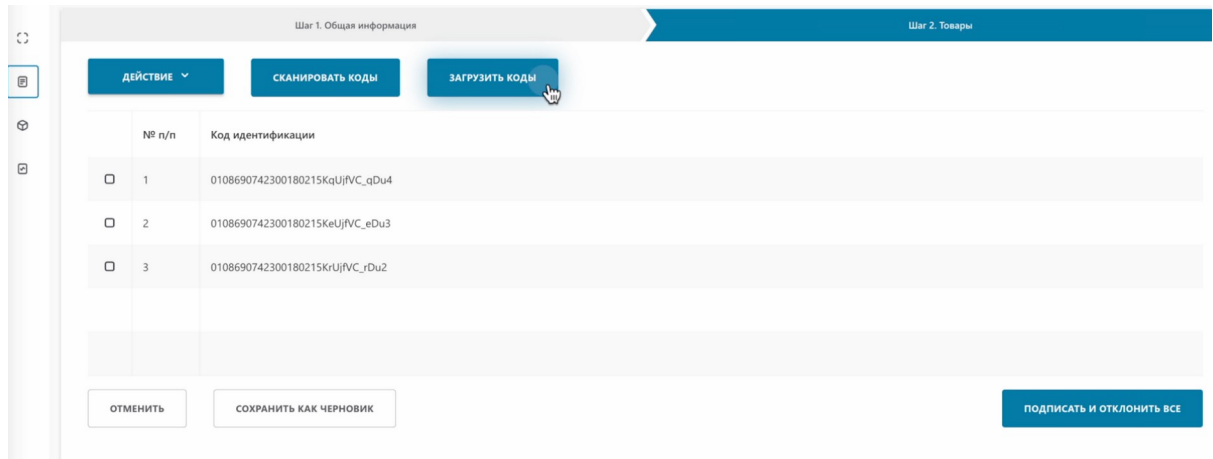

Для загрузки файла, вам понадобиться файл с расширением \*.xls или \*.xlsx. Если у вас только сsv формат, вернитесь в урок и воспользуйтесь инструкцией по конвертации файлов из csv в \*.xls,\*.xlsx.

#### Выбираем файл.

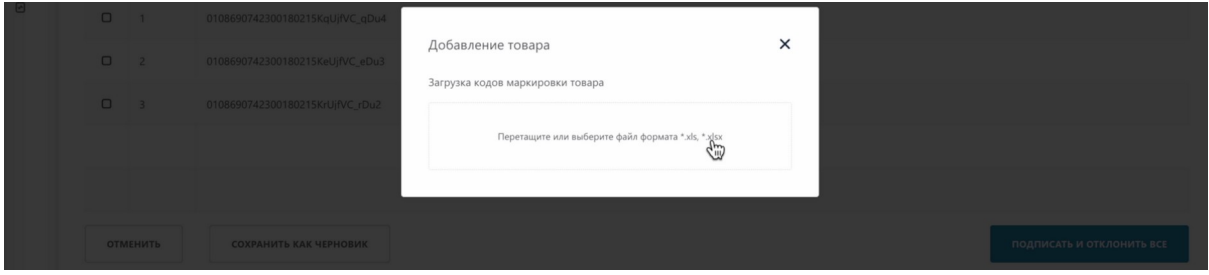

#### Выбираем файл.

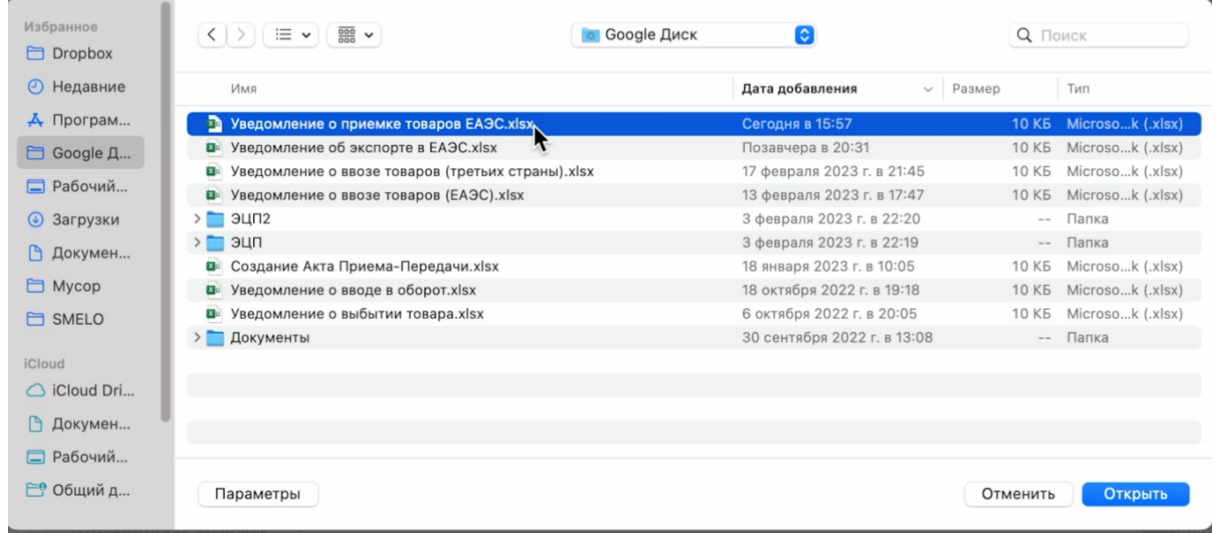

#### Нажимаем "Открыть".

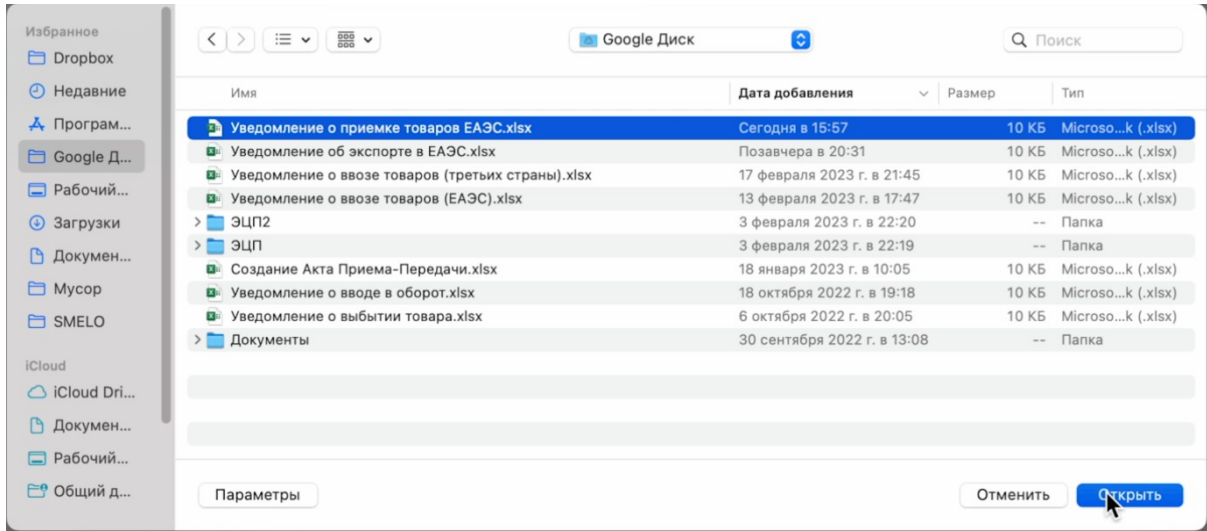

Как видим, система нашла все коды. Далее нам необходимо принять результаты. Принимаем.

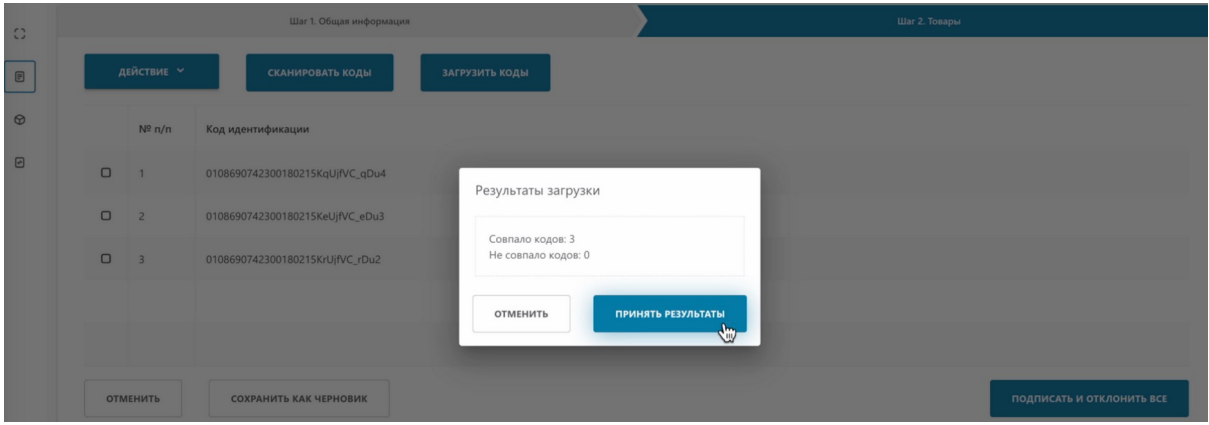

Обратите внимание, напротив каждого кода появилась отметка.

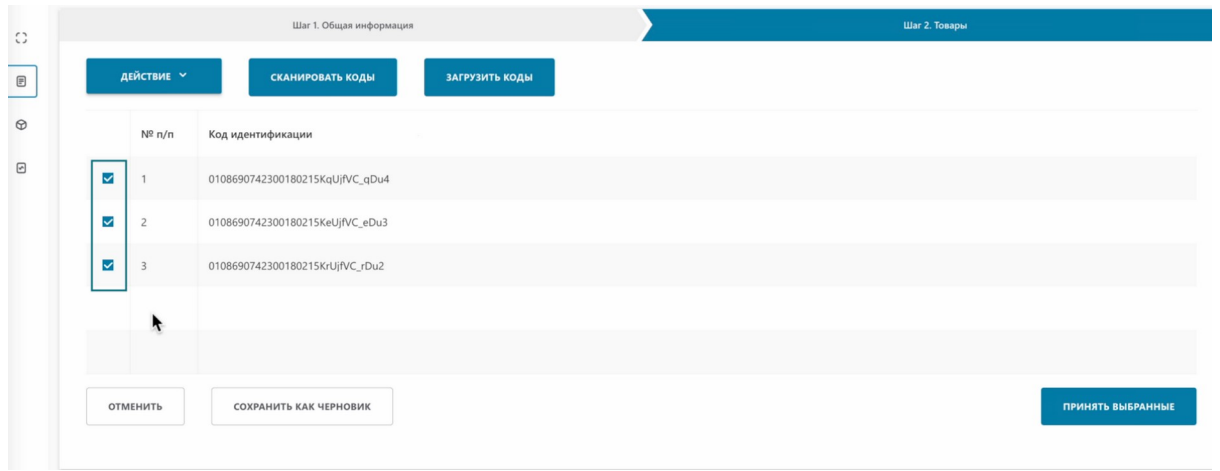

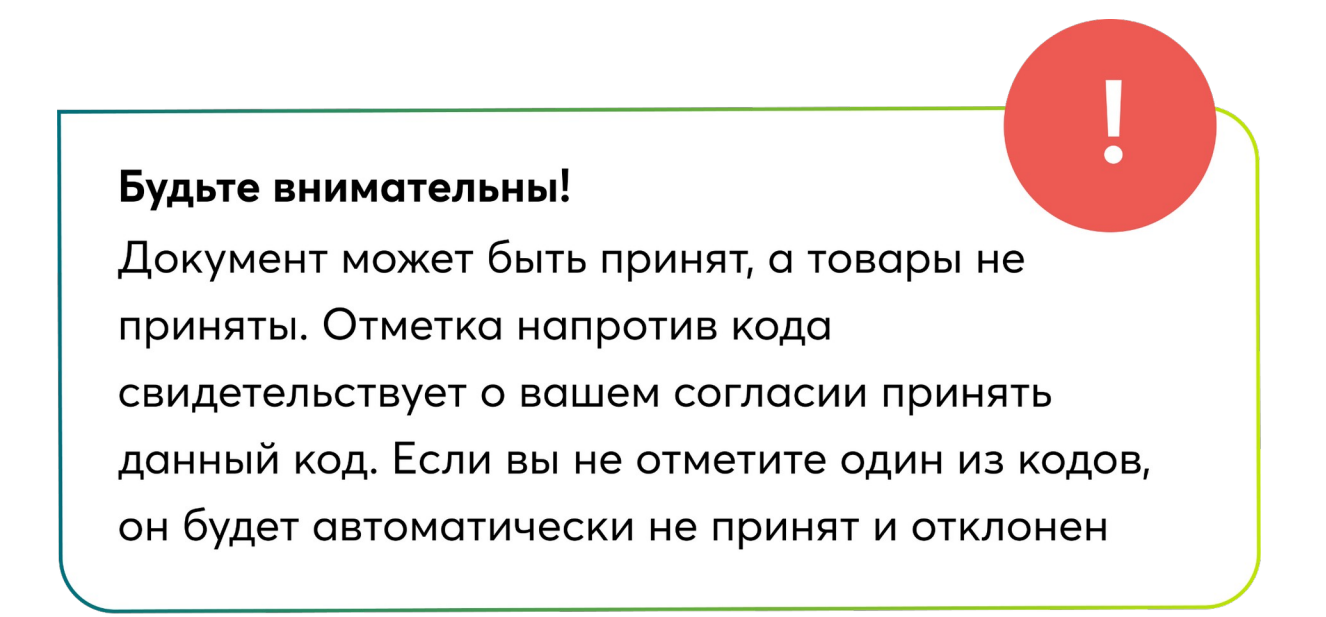

Снимем одну отметку с кода для демонстрации результата.

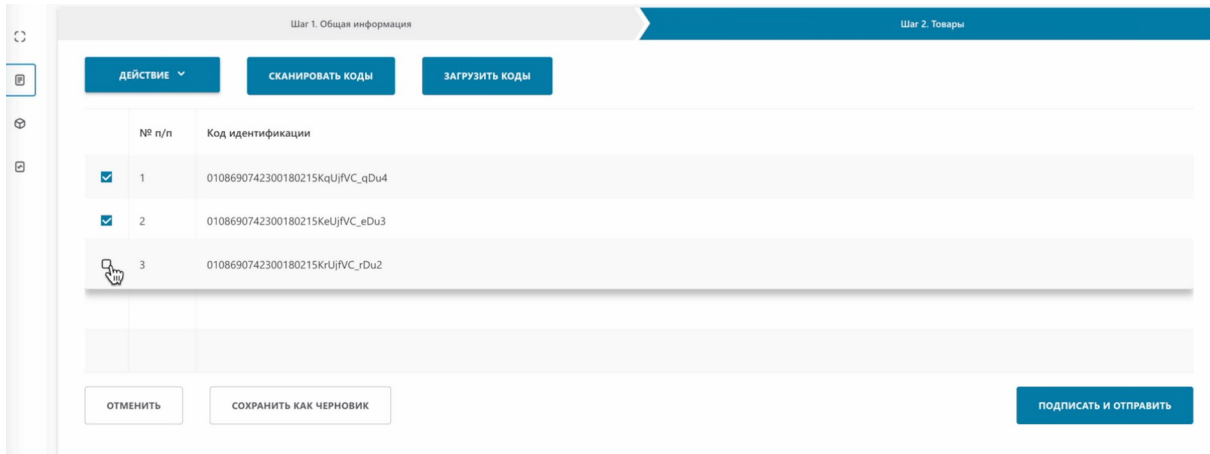

Нажимаем "Подписать и отправить".

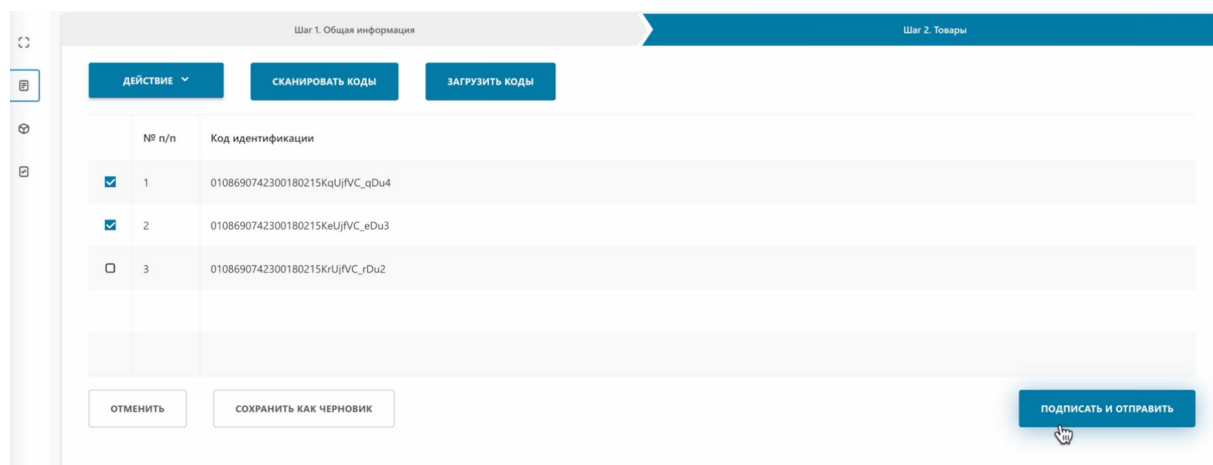

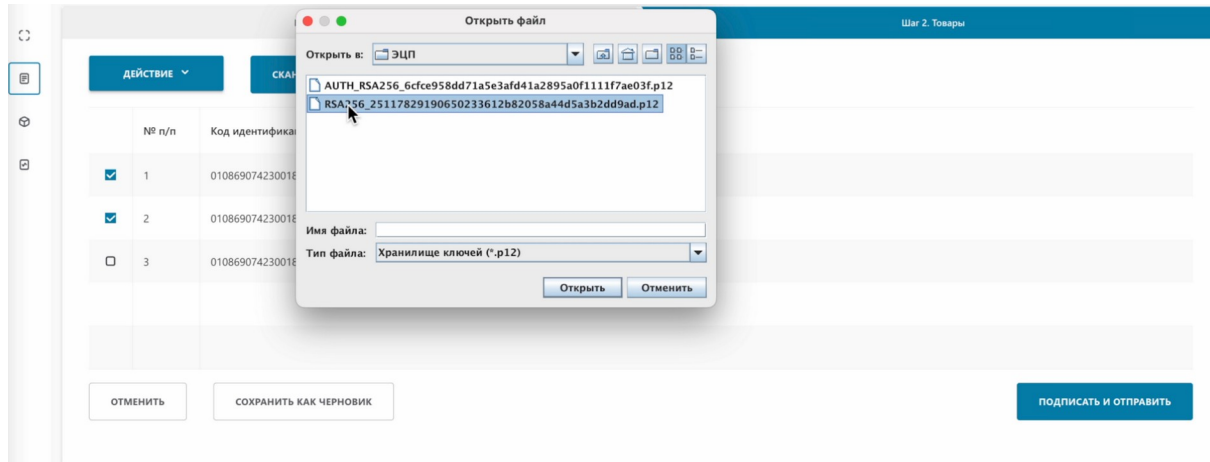

#### Вводим пароль.

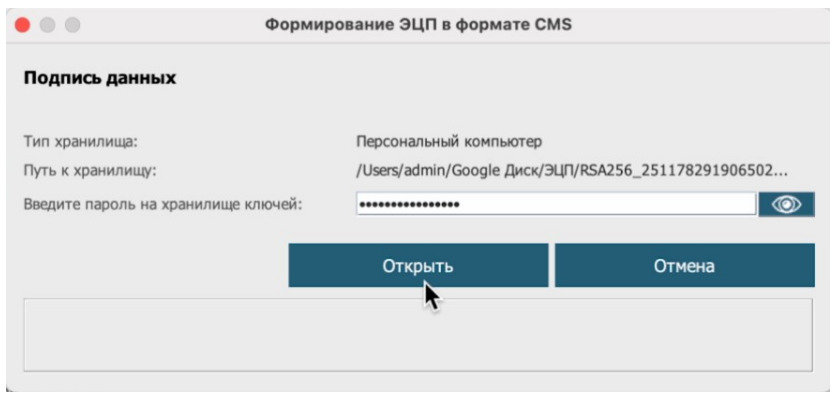

#### Подписываем.

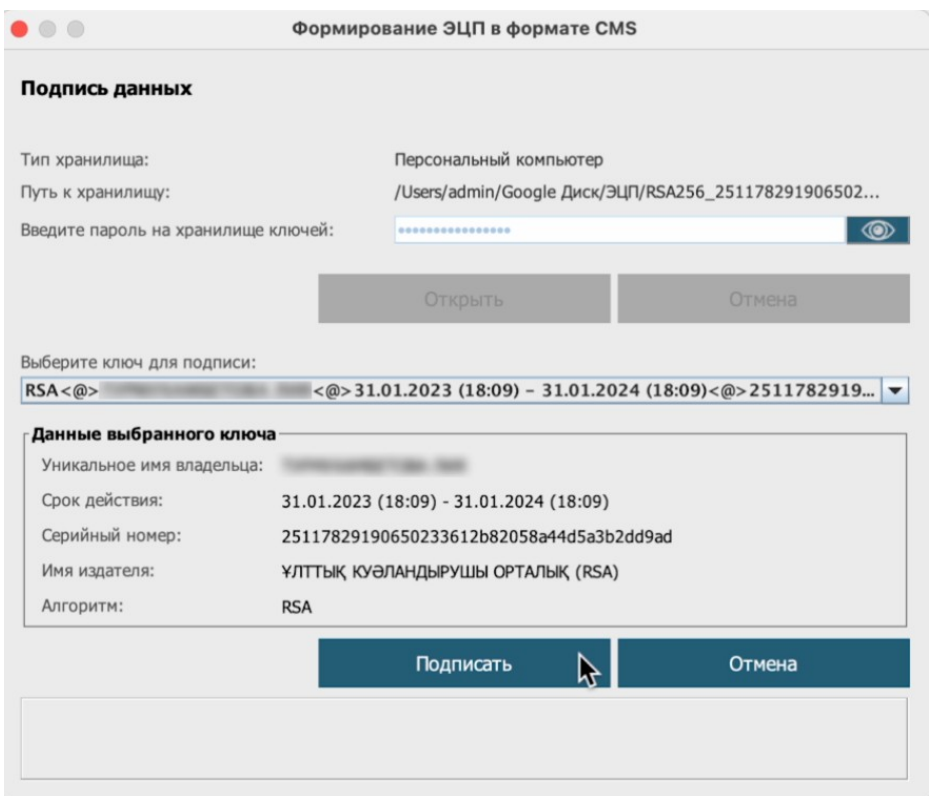

Наше уведомление успешно создано о чем свидетельствует уведомление.

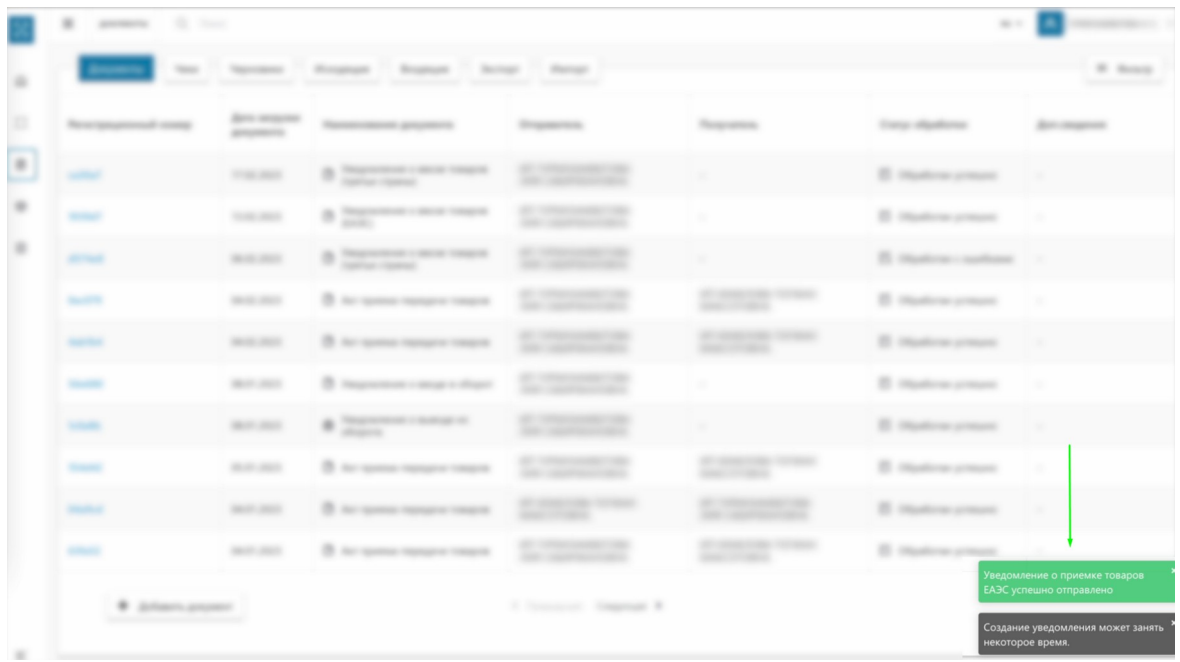

Перейдем во вкладку "Импорт".

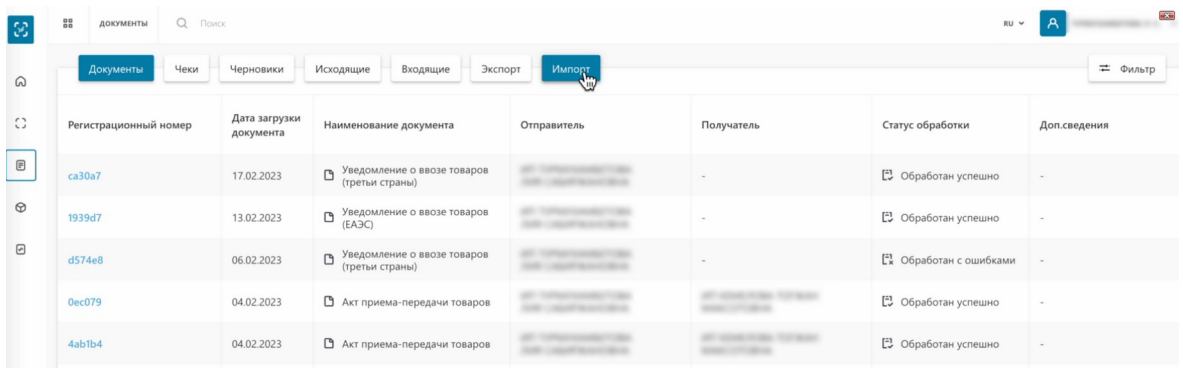

Как видим, наше уведомление обработано успешно.

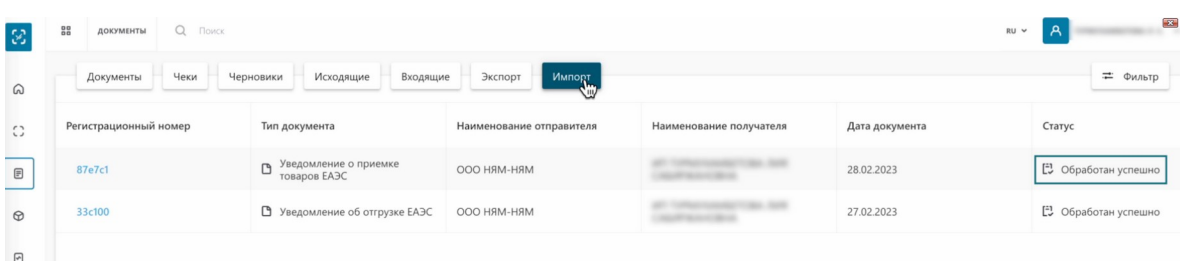

#### Нажмем на регистрационный номер.

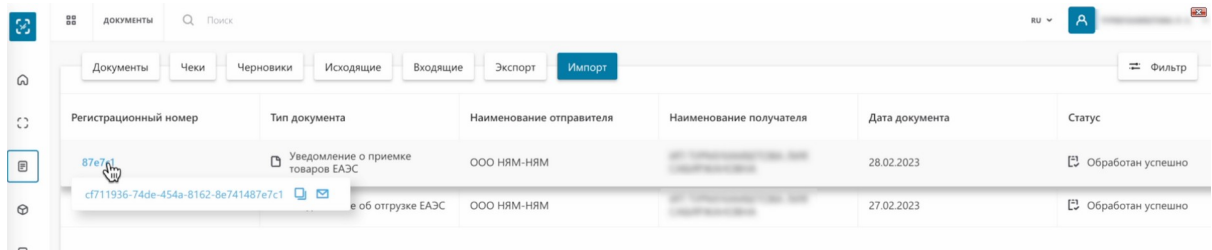

Перейдем во вкладку "Коды".

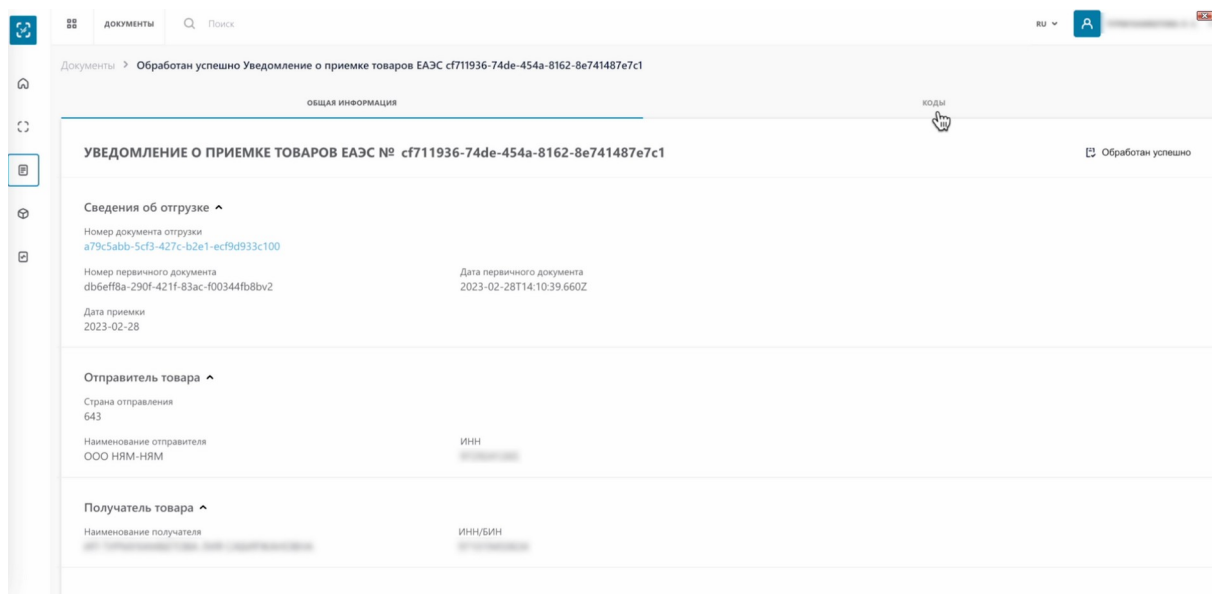

Как видим, тот код, которые мы не отметили при приемке, получил статус "Не принят".

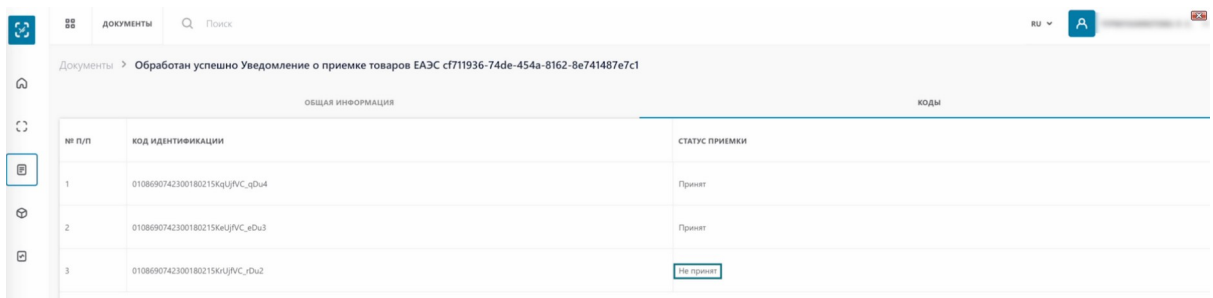

### А те, которые отметили, статус "Принят"

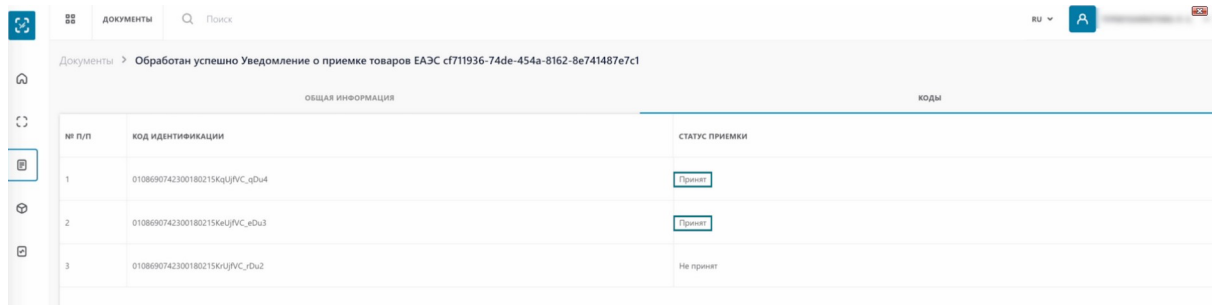

На этом процесс создания и подписания уведомления о приемке товаров ЕАЭС успешно завершен.